# End User Guide

Learn how to raise and manage incident tickets and service requests

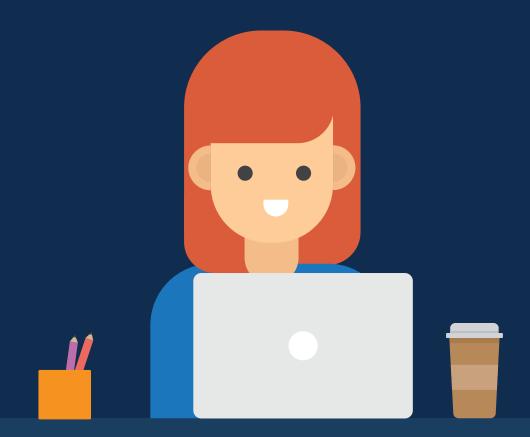

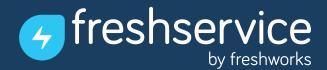

Welcome to Freshservice- the IT service desk with a fresh twist.

This user guide will walk you through everything you need to know about Freshservice. SysAdmins can set up and manage the entire service desk and also configure the end user interface, that you use. They also provide self-help solutions to common IT issues in Freshservice's knowledge base. You can refer to these solutions to solve problems you face and

(if still required), raise a service ticket for your service desk to resolve.

Here's how to get started.

# Logging into Freshservice

Your organisation would provide the URL for your service desk which would be in the format: <yourcompanyname>.freshservice.com.

You have access to your service desk's knowledge base and announcements even before you login.

You'll also be able to raise a ticket without logging in (you'll be prompted to provide your official email address), but you will need to login in order to track a ticket you've raised. Click on "Login" in the top-right corner to do so.

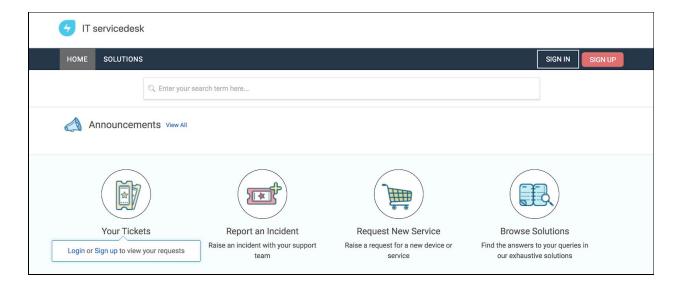

You can login to Freshservice using one of two options:

- 1. Your official email address and its password
- 2. Your official Google ID (if your organisation has integrated it with Google Apps)

**Note:** In case you happen to forget your login password, you can click on '**forgot your password**?' to get a password reset link mailed to your email address.

## Self-Help Solution Articles

The service desk admins and agents in your organisation want you to resolve some issues on your own. To help you with this, they provide solution articles in Freshservice's knowledge base. You can access these articles right from the self-service portal, without the need to log in. The knowledge base is provided right on the home page, but you can use the search field to

### find

solutions for specific issues.

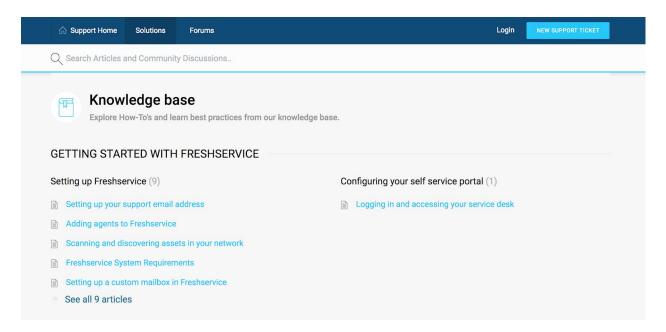

# Suggested solutions

Freshservice also suggests solutions in case the issue you're reporting happens to have a relevant solution in the knowledge base- even before you submit the ticket.

| 🟠 Support Home                      | Solutions Forums                                                                                                    | Login NEW SUPPORT TICKET                                                                                                    |
|-------------------------------------|----------------------------------------------------------------------------------------------------|----------------------------------------------------------------------------------------------------|
| Submit a ticket                     |                                                                                                    | Related articles<br>Setting up your support email address<br>Once you have signed up for a Freshservice account,                                                                                                    |
| Your Email Address *                | example@example.com                                                                                                    | the first thing you probably way to do this would be<br>to setup a support email address where your users                                                                                                    |
| Your Phone Number<br>or Skype ID    | +919880000000                                                                                                    | Setting up your support email address<br>Once you have signed up for a Freshservice account,<br>the first thing you probably way to do this would be                                                                 |
| What do you need help with? *       | Setting up support email                                                                                                    | to setup a support email address where your users<br>Setting up a custom mailbox in Freshservice<br>service desk sends and receives a ton of email every                                                             |
| Describe your<br>problem/question * | $\begin{tabular}{ c c c c c } \hline B & I & \underline{U} & \coloneqq & \blacksquare & \underline{\Delta} & \underline{\mathbb{N}} & & \bullet \underline{O} \\ \hline \end{array}$ | day. And Freshservice has you covered that too.<br>Here's a quick guide to setting up a custom mailbox                                                                                                    |
|                                     |                                                                                                    | Security settings for multi-portal set up<br>portals set up in your helpdesk. There are two levels<br>of security settings that can To achieve this, 1. Go<br>to Admin -> Support Portals 2. Edit an existing portal |
|                                     |                                                                                                    | Setting up Active Directory Single Sign On (SSO) for remote authentication                                                                                                    |
|                                     | + Attach a file                                                                                                    | users into your support portal easily. This involves<br>setting up Single Sign On (SSO) and double click<br>ASP on the right pane. Set Enable Parent Paths to                                                        |

#### Raising a Ticket

Click on the **New Ticket** button to access the ticket submission form.

Although you can access the form even without logging in, it is recommended that you DO login before submitting a ticket, for two main reasons.

Firstly, it gives you access to the entire form as opposed to when you are logged out (for instance, if you're logged in, you can you can specify assets- like your laptop etc.- that the ticket pertains to).

Secondly, it ensures that the ticket traces back to you easily and avoids potential confusion caused, for instance, by inadvertently mistyping the email address.

#### Tracking your Tickets

When you click on the **Tickets** tab, you get a list of your tickets. By default, this list shows your *open* and *pending* tickets, but you can change the filter to show just the *resolved* and *closed* tickets or all of your tickets.

You can also sort your tickets based on:

- Date Created
- Last Modified
- Status (default)
- Ascending order
- Descending order

From this list, click on the ticket you need to track. This opens the detailed view for the ticket that provides information like the name of the **agent** working on it, the current **status** and any **conversation** that has happened on the ticket so far.

| HOME SOLUTIONS TICKETS SERVICE CA                   | TALOG                                 | 🍃 🥚 Karthik Pasupathy Ramachandran 🗸 🛛 New Ticket |
|-----------------------------------------------------|---------------------------------------|---------------------------------------------------|
| Q Enter your search term here                       | **                                    |                                                   |
| Home / Tickets list                                 | REPLY MARK TICKET AS CLOSED ADD PEOPL | Agent Working on This Ticket                      |
| This ticket has been Resolved since 2 days 23 hours |                                       | Theyagarajan Gc                                   |
| #INC-9285 Mouse Request                             |                                       | Ticket details                                    |
| Karthik Pasupathy Ramachandran reported 3 days and  | go                                    | Status<br>This ticket has been Resolved           |
| Request for new mouse                               |                                       | Assigned to                                       |
| Karthik Pasupathy Ramachandran                      |                                       | Theyagarajan Gc                                   |
|                                                     |                                       | Category * Hardware                               |
| Click here to reply to this ticket                  |                                       | Sub category *                                    |
|                                                     |                                       | Item *                                            |
|                                                     |                                       | Mouse                                             |
|                                                     |                                       | Update                                            |

At the detailed view, you can post a reply, mark the ticket as closed and even add people to be notified about future activity on the ticket.

## **Exporting Tickets**

Freshservice lets you export your tickets in CSV or XLS format, should you need a detailed copy of them. You can choose (tickets created in) a specific time period and specific fields to be Exported.

| HOME                                                                                                    | SOLUTIONS | TICKETS | SERVICE CATALOG       | 🍃 🍈 Karthik Pasupathy Ramachandran 🗸 | New Ticket     |
|----------------------------------------------------------------------------------------------------|-----------|---------|-----------------------|--------------------------------------|----------------|
| Q Enter your search term here                                                                                                    |           |         |                       |                                      |                |
| All Tickets -<br>Sort by Date Created -                                                                                                |           |         |                       |                                      | Export tickets |
| Mouse Request #INC-9285<br>Created on Tue, 8 May at 11:07 AM Agent: Theyagarajan Gc                                                    |           |         | gent: Theyagarajan Gc | THIS TICKET HAS                      | BEEN RESOLVED  |
| Request for Karthik Pasupathy Ramachandran : Atlassian Suite access #SR-8165<br>Created on Wed, 14 Feb at 4:58 PM Agent: Thomas Prabhu |           |         |                       | THIS TICKET H                        | AS BEEN CLOSED |

To export tickets, go to the Tickets tab and click on **Export tickets**.

| Export tickets                                                   |            |                                                                           |                                                                                     |
|------------------------------------------------------------------|------------|---------------------------------------------------------------------------|-------------------------------------------------------------------------------------|
| Export as: • CSV<br>Filter tickets created in<br>Last 30 Days    | C Exce     | 9                                                                         |                                                                                     |
| Select fields to export o                                        | r Select A | dl                                                                        |                                                                                     |
| <ul><li>Ticket Id</li><li>Status</li><li>Agent</li></ul>         |            | <ul> <li>Subject</li> <li>Requester Name</li> <li>Created Time</li> </ul> | <ul> <li>Description</li> <li>Requester Email</li> <li>Last Updated Time</li> </ul> |
| <ul> <li>Category</li> <li>Sub category</li> <li>Item</li> </ul> |            |                                                                           |                                                                                     |
|                                                                  |            |                                                                           | Close Export                                                                        |

Then select the file format, the time period and the fields you need to export.

# Raising a Service Request

The Service Catalog consolidates all the services that you, as an employee, are entitled to. The catalog makes it easy for you to request for services by providing a one stop shop on the portal.

To raise a service request,

1. Login to the end user portal and click on either **Service Catalog** or **Request New Service.** 

| HOME SOLUTIONS TH                                           | CKETS SERVICE CATALOG                                             | 🍃 🔵 Karthil                                                                                          | k Pasupathy Ramachandran 👻 🛛 New Ticket                                             |
|-------------------------------------------------------------|-------------------------------------------------------------------|----------------------------------------------------------------------------------------------------|-------------------------------------------------------------------------------------|
| Q, En                                                       | ter your search term here                                         |                                                                                                    |                                                                                     |
| Welcome to Freshservice<br>29 Nov, 2013                     | View All                                                          |                                                                                                    |                                                                                     |
| Your Tickets<br>All your tickets, responses a<br>activities | Report an Incident<br>Raise an incident with your support<br>team | Request New Service<br>Raise a request for a new device or<br>service                                | Browse Solutions<br>Find the answers to your queries in<br>our exhaustive solutions |
| Popular Services     Memory 8GB     USB Headset             | View all services                                                 | Popular Solutions         Printer Installation Steps         How to Connect Wifi at Chennai Office ? | View all articles                                                                   |

2. From the list of services click on the one that you want to request. You can even search for it directly.

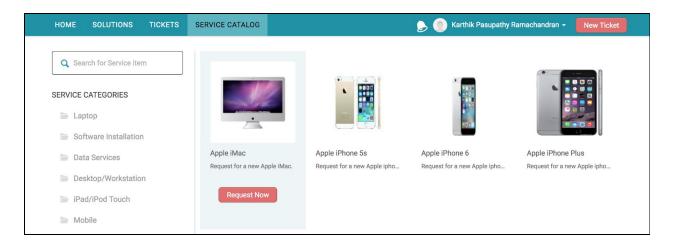

3. This takes you to the checkout page that provides more details about the service and tells you when you can expect it.

| HOME S         | OLUTIONS           | TICKETS    | SERVICE CATALOG |                      | 🍃 🔘 Karthik Pasupathy Ramachandran 🗸 🛛 New Ticket |
|----------------|--------------------|------------|-----------------|----------------------|---------------------------------------------------|
| SERVICE CATAL  | .OG / LAPTC        | P / DELL-W | VINDOWS LAPTOP  |                      | Place Request                                     |
|                |                    | Dell - V   | Vindows Laptop  |                      | Items Requested                                   |
|                |                    |            | CPU             | Intel Core i5-6440HQ | Dell - Windows Laptop X 1                         |
| (              | 9                  | View more  | Operating Sys   | stem Windows 10 Pro  | Den - Windows Laptop X                            |
|                | ANTHER DESC.       |            | RAM             | 8GB                  | Requester •                                       |
|                |                    |            |                 |                      | karthik.ramachandran@freshworks.com               |
|                |                    |            |                 |                      | C Request for someone else                        |
| Reporting Mana | iger Mail ID \star |            |                 |                      | Attach a <b>file</b>                              |
| Team *         |                    |            |                 |                      |                                                   |
|                |                    |            |                 |                      |                                                   |
| EMP-ID *       |                    |            |                 |                      |                                                   |
|                |                    |            |                 |                      |                                                   |
|                |                    |            |                 |                      |                                                   |
|                |                    |            |                 |                      |                                                   |

- 4. If you need more than one of the item, specify the quantity.
- 5. In case you're placing the request on somebody else's behalf, enter their email address and then click on **Place Request**.

This creates a Service Request automatically. You can keep track of it from the Tickets tab

## Announcements

Your IT department might sometimes need to update/alert you about upcoming events like server migrations, possible downtimes etc. They can do this by posting an announcement on Freshservice.

Announcements are displayed on the right pane on the Home tab. You can view them even if you're not logged in.

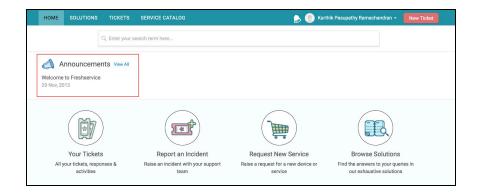